# AES-GCMテストIdPシステム利用マニュアル

## AES-GCMテストIdPについて

AES-GCMテストIdPは、テストフェデレーション参加SPに対してShibboleth IdP V4にてデフォルトとなったAES-GCM暗号アルゴリズムで暗号化した SAMLアサーションを送信するテストIdPです。

また、AES-GCMテストIdPには[TiqrShibプラグインが](https://meatwiki.nii.ac.jp/confluence/display/tiqr/Home)インストールされており、TiqrShib認証が利用できます。

## 利用方法

AES-GCMテストIdPを利用するには事前にテストフェデレーションに参加する必要があります。テストフェデレーションの参加方法は[テストフェデレー](https://www.gakunin.jp/join/test) [ション参加手続き](https://www.gakunin.jp/join/test)を参照してください。

1. 最初に管理しているSPにアクセスして、ログインを開始してください。

#### 図1: SPの画面

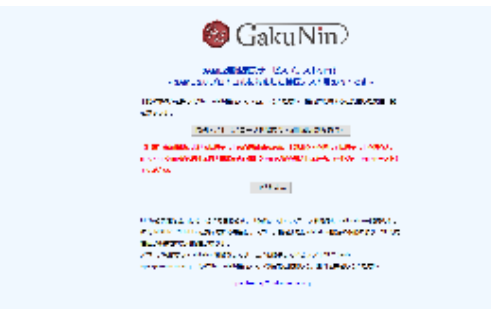

2. DSでIdPとして「GakuNin テスト IdP 2 (AES-GCM)」を選択します。

#### 図2: DSの画面

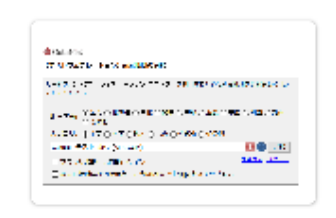

3. IdPのログイン画面でユーザ名とパスワードを入力してください。

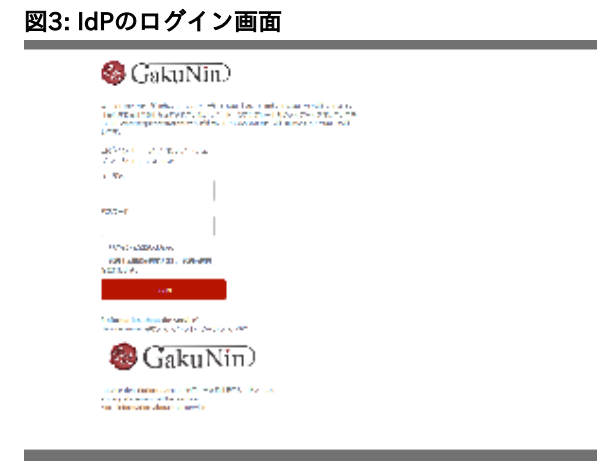

AES-GCMテストIdPでは下記アカウントが利用できます。

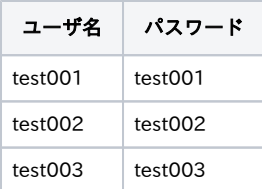

4. 送信属性同意画面に遷移しますので、属性送信に同意してください。

#### 図4: IdPの送信属性同意画面

図5: ログイン後のSP画面

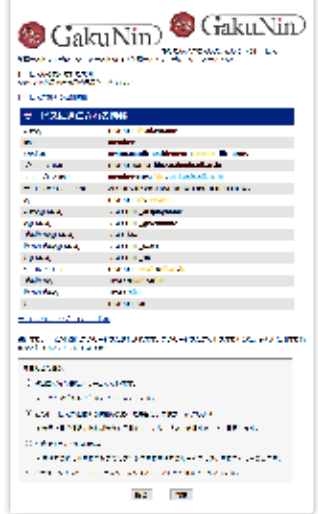

5. SPがAES-GCM暗号アルゴリズムをサポートしていれば、SPのログインに成功します。

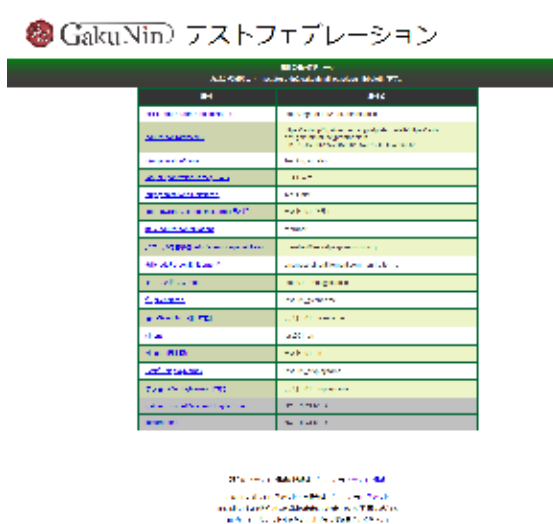

## TiqrShibの利用方法

1. SPのApache HTTP Server設定に、認証をTiqrShibに制限したいLocationに下記の設定を追加してください(設定例では/shibtiqr\_protected)。

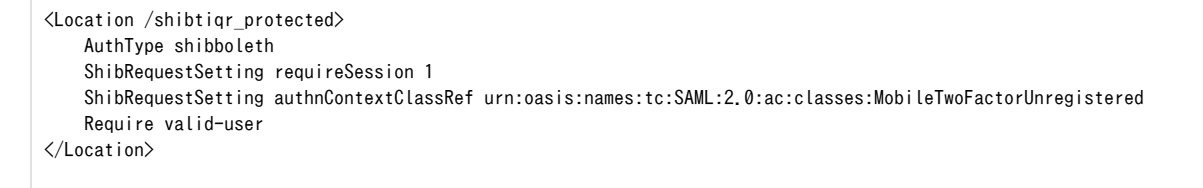

2. AES-GCMテストIdPの <https://test-idp2.gakunin.nii.ac.jp/tiqr/shib/enroll> にアクセスして使用するスマートフォンを登録してください。登録 方法はTiqrShibの[How To UseのEnrollment Proccessを](https://meatwiki.nii.ac.jp/confluence/display/tiqr/How+to+Use#HowtoUse-EnrollmentProcess)参照してください。

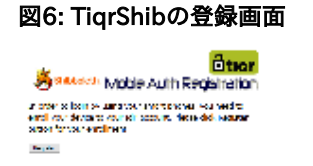

- 3. SPのTiqrShib認証に制限したLocationにアクセスしてログインを開始してださい。
- 4. DSからIdPとして「GakuNin テスト IdP 2 (AES-GCM)」を選択します。
- 5. TiqrShibでのログイン画面に遷移しますので、登録したスマートフォンでログインしてください。ログイン方法はTiqrShib[のHow To Useの](https://meatwiki.nii.ac.jp/confluence/display/tiqr/How+to+Use#HowtoUse-LoginProcess) **[Login Proccess](https://meatwiki.nii.ac.jp/confluence/display/tiqr/How+to+Use#HowtoUse-LoginProcess)を参照してください。**

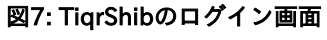

Linger dijerich, Login bygdan (zentphone Strash MobieLognity Dtion face activity we ode price or succeeding a more

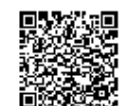

This is shown that  $\alpha$  , the set of and  $\gamma$  is a  $\log$  -mass of  $\beta$  and  $\alpha$  is a  $\alpha$ 

TiqrShibの詳細は[、TiqrShibプラグイン](https://meatwiki.nii.ac.jp/confluence/display/tiqr/Home)を参照してください。